baramonoweb 사용자 매뉴얼 [VER 1.0]

2016 년 3 월 8 일

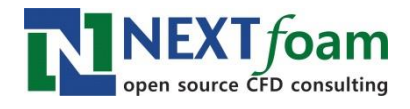

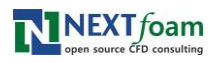

# <u>목 차</u>

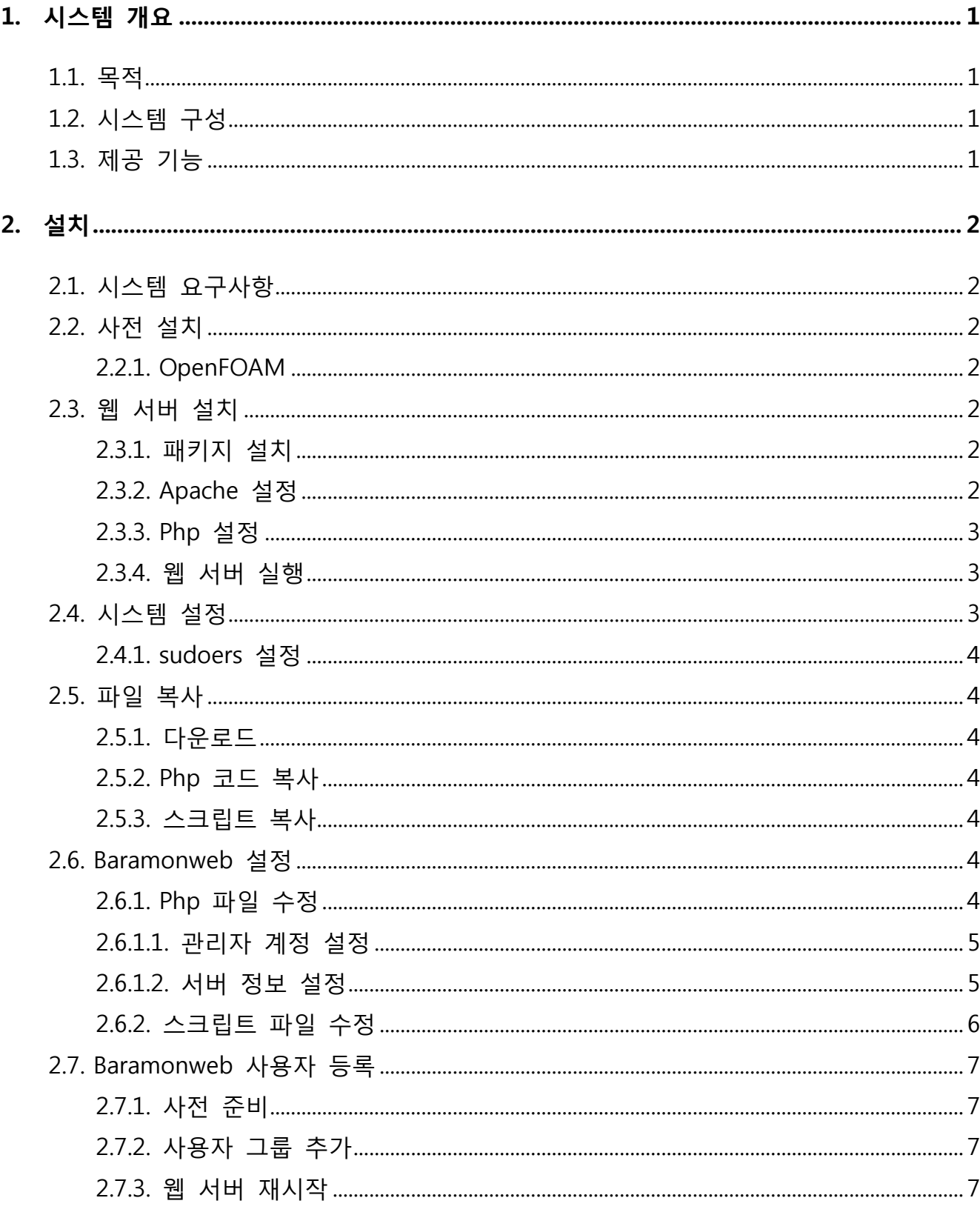

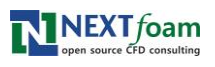

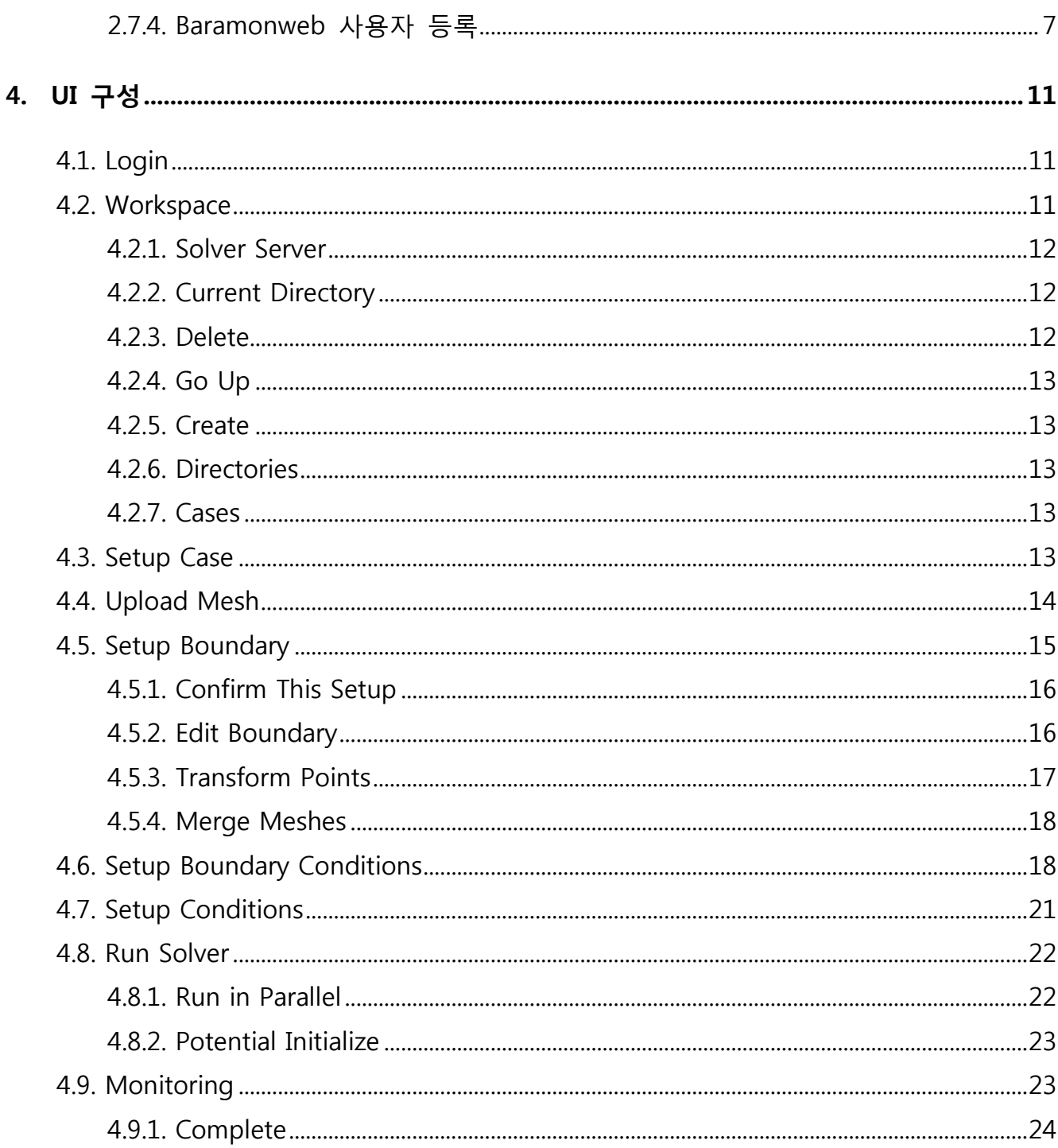

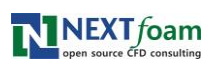

# <span id="page-3-0"></span>1. 시스템 개요

## <span id="page-3-1"></span>1.1. 목적

리눅스 환경에서 command line 명령을 통해서 실행되는 OpenFOAM 의 사용 편의를 제공하기 위한 웹 기반 그래픽 사용자 인터페이스이다. 웹 기반 UI 는 유저가 OpenFOAM 명령을 직접 실행하지 않고 케이스를 해석할 수 있도록 웹 GUI 를 통해 OpenFOAM 입력 파일 생성 및 각종 유틸리티, 솔버 구동을 제어하는 기능을 제공한다.

# <span id="page-3-2"></span>1.2. 시스템 구성

Baramonweb 은 php 로 구현된 웹 어플리케이션이다.

Baramononweb 은 OpenFOAM 을 실행하기 위한 UI 만을 제공하며, OpenFOAM 입력 파일들을 해당 웹 서버의 파일 시스템에 작성하고 시스템 명령을 호출해 OpenFOAM 유틸리티와 솔버를 실행한다. 따라서 baramonweb 을 설치하는 서버에 OpenFOAM 실행 환경이 구성되어 있어야 한다.

baramonweb 사용자는 해당 서버의 OS 계정과 매핑되며, baramonweb 은 해당 계정의 홈 디렉토리 하위에 작업 디렉토리를 생성해 사용한다.

# <span id="page-3-3"></span>1.3. 제공 기능

아래와 같은 조건으로 케이스를 해석하는 기능을 제공한다.

- 솔버 : simpleFoam
- 난류모델 : kEpsilon, realizableKE, kOmega
- ▶ 격자 : fluent mesh, OpenFOAM mesh

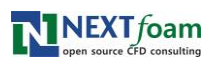

# <span id="page-4-0"></span>2. 설치

# <span id="page-4-1"></span>2.1. 시스템 요구사항

Baramonweb 은 아래 환경에서 개발 및 테스트 되었다.

- 운영체제 : CentOS 7.1
- ▶ 웹서버 : apache 2.4.6
- ▶ 개발 언어 : php 5.4.16

# <span id="page-4-2"></span>2.2. 사전 설치

## <span id="page-4-3"></span>2.2.1. OpenFOAM

Baramonweb 서버를 구성하기 위해서는 대상 서버에 OpenFOAM 이 설치되어 있어야 한다.

# <span id="page-4-4"></span>2.3. 웹 서버 설치

## <span id="page-4-5"></span>2.3.1. 패키지 설치

Apache 와 php 패키지를 설치한다.

yum install httpd php

## <span id="page-4-6"></span>2.3.2. Apache 설정

/etc/httpd/conf/httpd.conf 파일에서 document root 의 AllowOverride 옵션을 All 로 설정한다.

```
…
<Directory "/var/www/html"> 
       …
       AllowOverride All 
       …
</Directory>
…
```
# <span id="page-5-0"></span>2.3.3. Php 설정

/etc/php.ini 파일의 post\_max\_size 와 upload\_max\_size 항목을 찾아 0 으로 설정한다.

```
…
post_max_size = 0
…
upload_max_filesize = 0
…
```
## <span id="page-5-1"></span>2.3.4. 웹 서버 실행

웹 서버를 실행한다.

systemctl enable httpd

systemctl start httpd

# <span id="page-5-2"></span>2.4. 시스템 설정

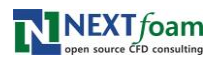

### <span id="page-6-0"></span>2.4.1. sudoers 설정

baramonweb 이 사용자 계정으로 시스템 명령을 실행할 수 있도록 /etc/sudoers 파일에 아래 내용을 추가한다.

```
…
```
Defaults:apache !requiretty

apache ALL=(ALL) NOPASSWD: ALL

## <span id="page-6-1"></span>2.5. 파일 복사

### <span id="page-6-2"></span>2.5.1. 다운로드

https://sourceforge.net/projects/baramonweb/에 접속해 baramonweb.tar.gz 파일을 다운로드하고, 적당한 위치에 압축을 푼다.

tar xzf baramonweb.tar.gz

### <span id="page-6-3"></span>2.5.2. Php 코드 복사

apach document root 에 php 코드를 복사한다.

cp –r baramonweb/html/\* /var/www/html/

cp baramwoneb/html/.htaccess /var/www/html/

### <span id="page-6-4"></span>2.5.3. 스크립트 복사

모든 사용자가 실행 가능한 디렉토리를 생성해 스크립트를 복사한다.

mkdir /apps/baramonweb

cp –r baramonweb/scripts/\* /apps/baramonweb

### <span id="page-6-5"></span>2.6. Baramonweb 설정

<span id="page-6-6"></span>2.6.1. Php 파일 수정

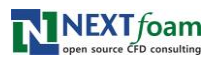

설치 환경에 맞게 baramonweb 환경을 설정한다. 설정 파일들은 apache document root 의 application/config 디렉토리에 존재한다.

cd /var/www/html

## <span id="page-7-0"></span>2.6.1.1. 관리자 계정 설정

Baramonweb 사용자를 추가하고 암호를 변경할 수 있는 관리자 계정 정보를 설정하기 위해 application/config/admin.php 파일을 열어 수정한다.

<?php

\$config['login'] = 'admin';

\$config['passwd'] = 'baramonweb';

- login : 관리자 계정
- passwd : 관리자 암호

### <span id="page-7-1"></span>2.6.1.2. 서버 정보 설정

설치된 OpenFOAM 서버 정보를 설정하기 위해 application/config/foam\_server.php 파일을 열어 수정한다.

Baramonweb 사용자는 동일한 OS 계정을 가져야 하며, baramonweb 은 사용자 각각의 홈 디렉토리 하위에 작업 디렉토리를 생성해 해당 디렉토리에 케이스를 생성하고 관리한다.

아래와 같이 설정한 경우 /home/<사용자 아이디>/baramonweb 이 해당 사용자의 baramonweb 작업 디렉토리가 된다. OS 에서 생성하는 'test' 계정의 홈디렉토리가 /home/test 라면 home\_dir 을 '/home'으로 설정한다. 'baram\_dir'을 'baramonweb'으로 설정한 경우 baramonweb 에 'test' 사용자를 등록하면 baramonweb 은 /home/test/baramonweb 디렉토리를 생성해 test 의 작업 디렉토리로 사용한다.

```
<?php
```

```
▶ home dir : 사용자 홈 디렉토리 생성 디렉토리
▶ baram_dir : 사용자 홈 디렉토리 하위에 생성할 baramonweb 디렉토리
▶ util_dir : baramonweb 스크립트를 복사한 위치
$config['localhost'] = array(
    'home_dir' => '/home',
    'baram_dir' => 'baramonweb',
    'util_dir' => '/apps/baramonweb',
   'nodes' \qquad \Rightarrow \text{array}(
       'varian1' => 8,
       'varian2' = 8 )
);
```

```
 nodes : HPC 를 구성한 경우, node 와 각 node 의 CPU 개수
```
# <span id="page-8-0"></span>2.6.2. 스크립트 파일 수정

스크립트 실행 시 OpenFOAM 유틸리티와 솔버 실행이 가능하도록 config 파일을 수정한다.

if [ -f /etc/bashrc ]; then

. /etc/bashrc

fi

module load mpi/openmpi-x86\_64; source /opt/OpenFOAM/OpenFOAM-2.4.x/etc/bashrc

WM\_NCOMPPROCS=4 WM\_MPLIB=SYSTEMOPENMPI

# <span id="page-9-0"></span>2.7. Baramonweb 사용자 등록

## <span id="page-9-1"></span>2.7.1. 사전 준비

baramonweb 에 사용자를 등록하기 전에 OS 에 해당 계정이 생성되어 있어야 한다.

## <span id="page-9-2"></span>2.7.2. 사용자 그룹 추가

해당 계정 그룹을 apache 에 추가한다.

gpasswd -a apache <사용자 계정>

### <span id="page-9-3"></span>2.7.3. 웹 서버 재시작

변경된 권한으로 웹 서버가 동작하도록 웹서버를 재시작한다.

systemctl restart httpd

### <span id="page-9-4"></span>2.7.4. Baramonweb 사용자 등록

웹 서버를 구동했으면 해당 서버의 IP 를 URL 로 baramonweb 접속이 가능하다. 브라우저의 주소창에 [http://xxx.xxx.xxx.xxx](http://xxx.xxx.xxx.xxx/) 형태로 서버 IP 를 입력해 접속한다.

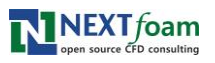

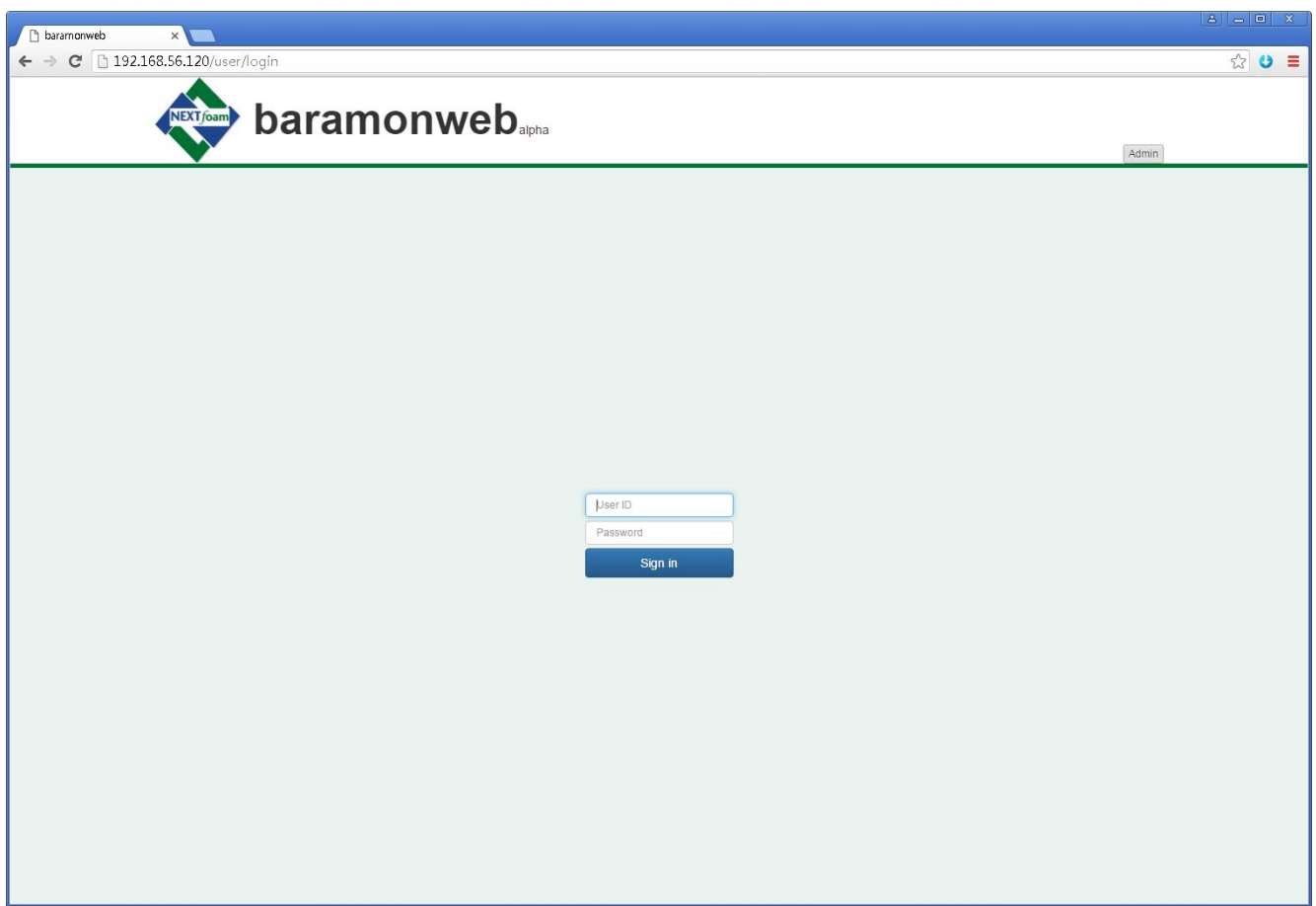

로그인 상태가 아니므로 사용자 로그인 화면이 나타난다. 관리자로 로그인해 사용자를 등록하기 위해 상단의 Admin 버튼을 클릭한다.

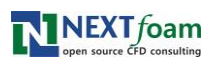

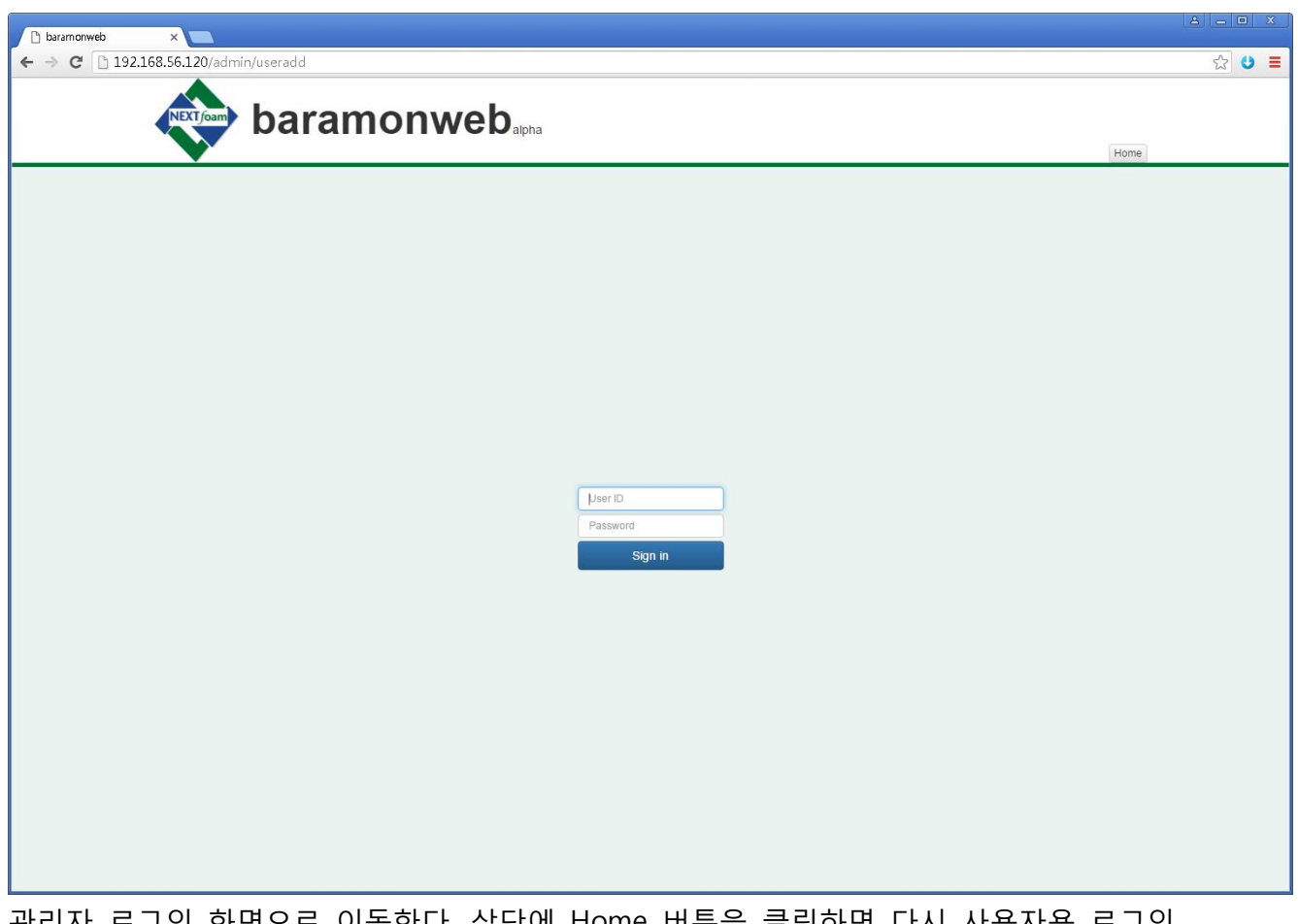

관리자 로그인 화면으로 이동한다. 상단에 Home 버튼을 클릭하면 다시 사용자용 로그인 화면으로 이동할 수 있다.

관리자 아이디와 암호를 입력해 로그인한다. 관리자 아이디/암호는 php 코드의 application/config/admin.php 에서 설정한 login, passwd 항목과 일치해야 한다.

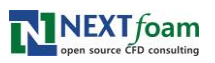

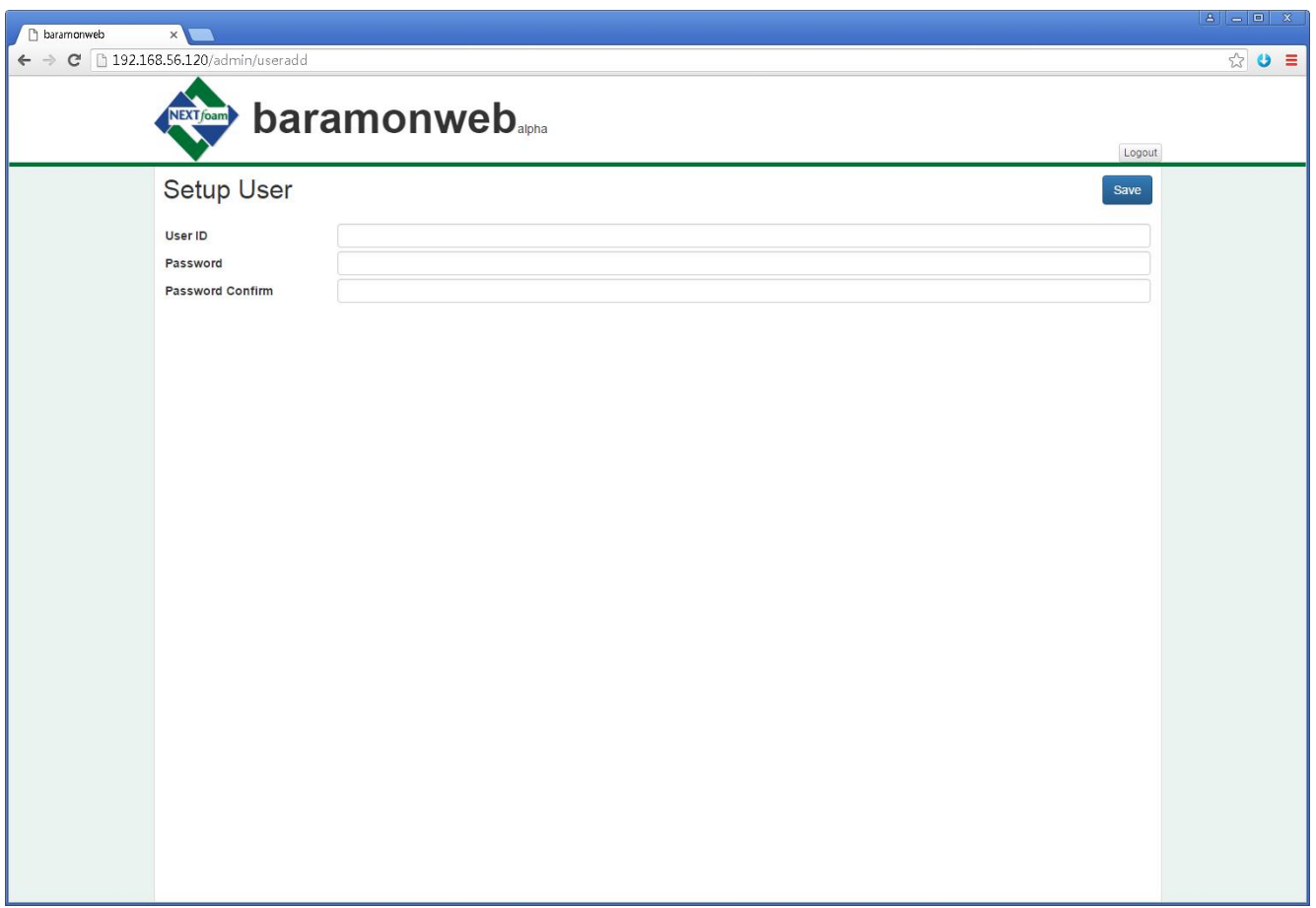

관리자로 로그인하면 사용자 설정 화면으로 이동한다.

User ID 에는 사용자 계정을 입력한다. 동일한 계정이 OS 에 생성되어 있어야 하며, apache 가 해당 사용자 그룹에 등록되어 있어야 한다.

Password 와 Password Confirm 에 사용자 암호를 입력하고 Save 버튼을 클릭하면 사용자 홈디렉토리에 baramonweb 작업 디렉토리를 생성하고 사용자 암호가 설정되어 등록한 사용자가 baramonweb 을 사용할 수 있게 된다. 해당 기능은 사용자 암호 분실 시 암호를 초기화 할 때에도 사용할 수 있다.

# <span id="page-13-0"></span>4. UI 구성

# <span id="page-13-1"></span>4.1. Login

baramonweb 에 접속하기 위해서는 로그인이 필요하다.

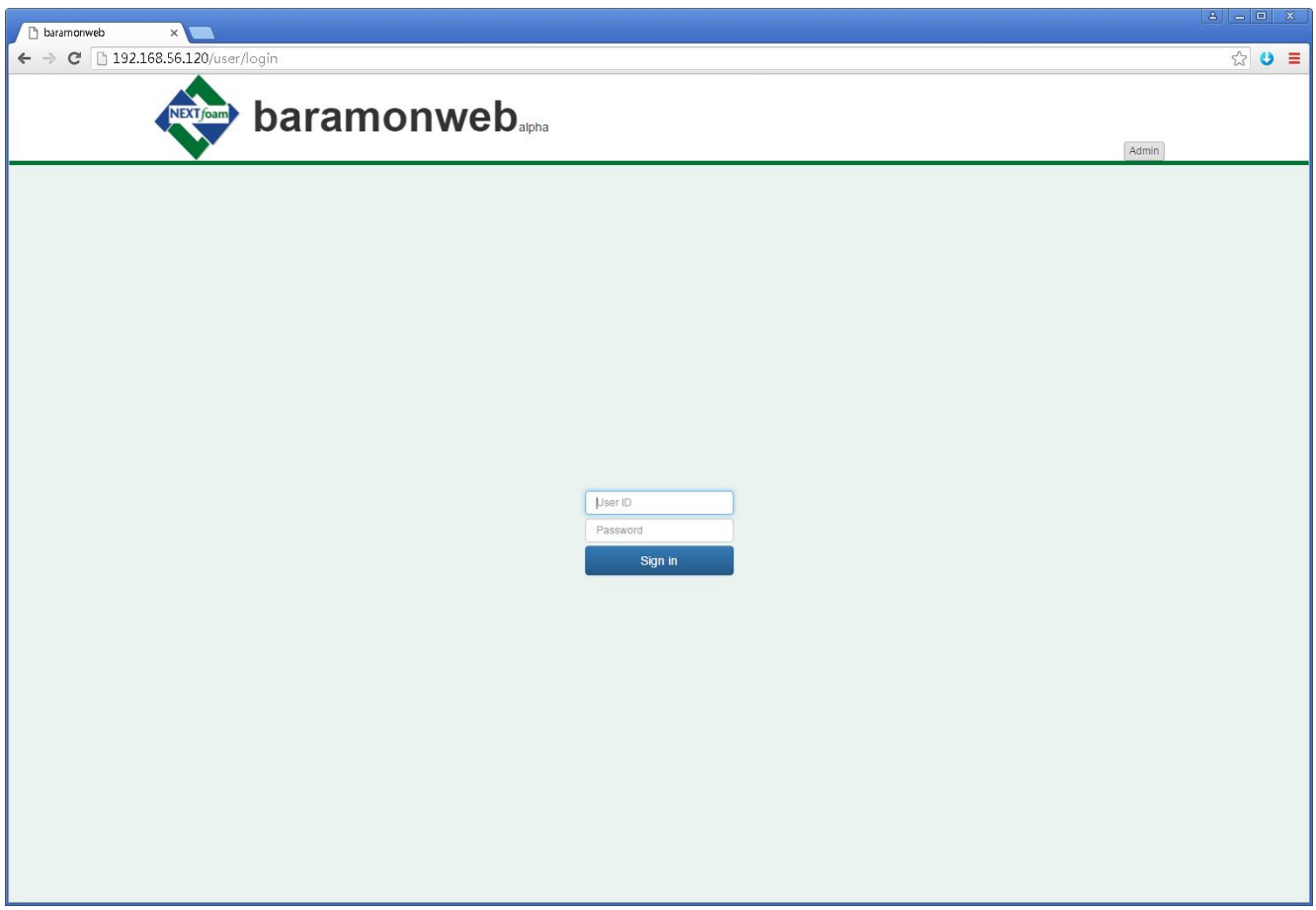

로그인을 위해서는 OS 아이디와 동일한 아이디가 baramonweb 에 등록되어 있어야 한다.

Baramonweb 아이디와 암호를 입력해 로그인한다.

## <span id="page-13-2"></span>4.2. Workspace

baramonweb 작업 디렉토리 및 케이스 생성 및 삭제, 디렉토리 이동 등의 기능을 제공한다.

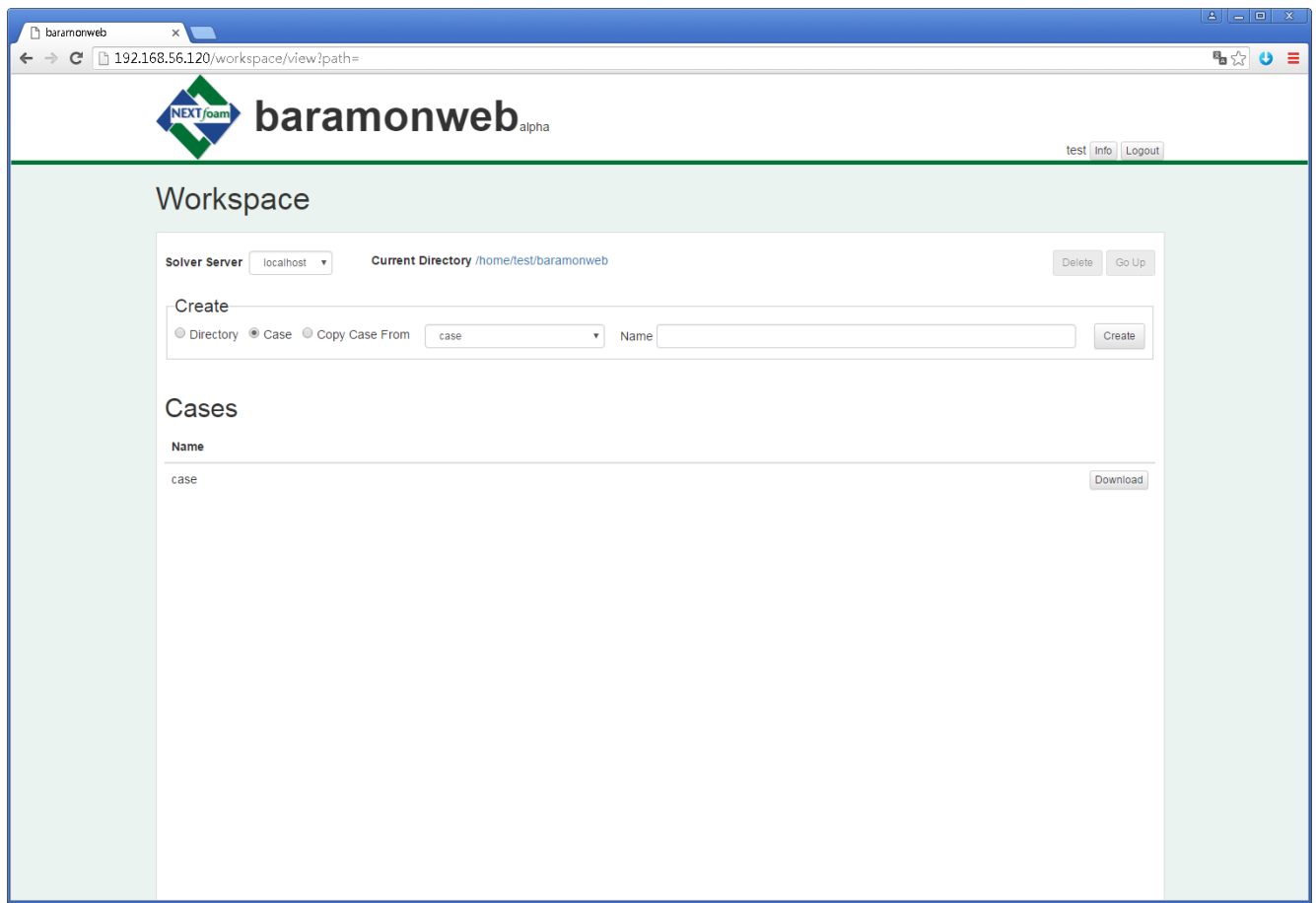

### <span id="page-14-0"></span>4.2.1. Solver Server

Baramonweb 에 연동된 솔버 서버가 여러 대로 구성되어 있는 경우, 작업할 솔버 서버를 선택할 수 있다.

솔버 서버를 선택하면 해당 솔버 서버의 작업 디렉토리 정보를 보여준다.

### <span id="page-14-1"></span>4.2.2. Current Directory

현재 디렉토리의 솔버 서버 경로를 보여준다. 경로 중 원하는 디렉토리를 클릭해 해당 디렉토리로 이동할 수 있다.

### <span id="page-14-2"></span>4.2.3. Delete

현재 디렉토리를 삭제한다.

아래 경우에는 디렉토리를 삭제할 수 없다.

- 현재 디렉토리가 솔버 서버에서 baramweb 에 연동한 최상위 디렉토리인 경우
- ▶ 현재 디렉토리 하위에 디렉토리 또는 케이스가 있는 경우

### <span id="page-15-0"></span>4.2.4. Go Up

상위 디렉토리로 이동한다.

### <span id="page-15-1"></span>4.2.5. Create

하위 디렉토리나 케이스를 생성하는 기능을 제공한다.

Directory/Case 라디오 버튼을 클릭해 유형을 선택하고 이름을 입력한 후 Create 버튼을 클릭한다.

현재 디렉토리의 케이스를 복사해 작업을 하고 싶을 때에는 Copy Case From 라디오 버튼을 클릭하고 콤보 박스에서 복사할 케이스를 선택한 후 생성할 케이스 이름을 입력하고 Create 버튼을 클릭한다.

### <span id="page-15-2"></span>4.2.6. Directories

현재 디렉토리 하위의 디렉토리 목록을 보여준다. 목록에서 디렉토리를 클릭해 해당 디렉토리로 이동할 수 있다.

#### <span id="page-15-3"></span>4.2.7. Cases

현재 디렉토리 하위의 케이스 목록을 보여준다. 목록에서 케이스를 클릭해 해당 케이스로 이동할 수 있다. 각 케이스는 솔버 서버에서 하나의 디렉토리로 관리된다.

Download : 해당 케이스(솔버 서버 디렉토리)를 압축해 로컬 컴퓨터로 다운로드한다.

### <span id="page-15-4"></span>4.3. Setup Case

케이스 기본 정보를 설정한다. 케이스를 생성하거나 기본 정보가 설정되어 있지 않은 케이스를 클릭하면 이동하는 화면이다.

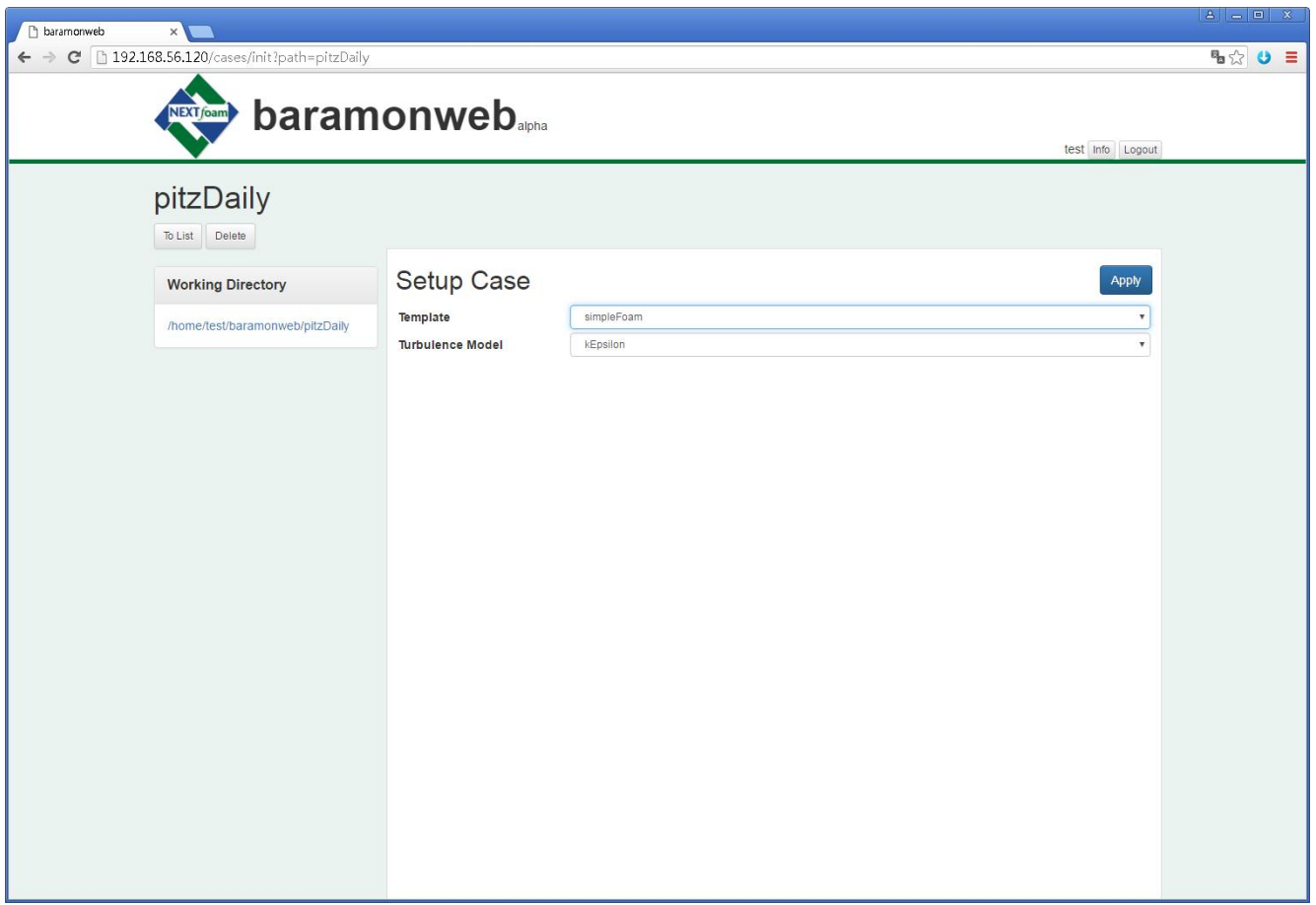

예제 케이스로 제공하는 Template(솔버)와 난류 모델을 선택한다.

선택한 template 에 따라 일부 입력 파일(fvSchemes, fvSolution, controlDict)이 자동 생성되며, 입력한 기본 정보에 의해 이후 케이스 해석에 사용되는 솔버와 입력 파일의 종류 등이 결정된다.

### <span id="page-16-0"></span>4.4. Upload Mesh

업로드한 mesh 파일이 없으면 이동하는 화면으로, mesh 파일 업로드 기능을 제공한다.

![](_page_17_Picture_174.jpeg)

파일 타입을 선택하고 Browse 버튼을 클릭해 업로드할 파일을 선택한다. fluent mesh, OpenFOAM mesh 파일을 지원한다.

OpenFOAM mesh 를 선택한 경우에는 OpenFOAM 의 polyMesh 하위 파일들을 모두 선택해 한꺼번에 업로드해야 한다. polyMesh 하위에 디렉토리가 존재하는 경우는 지원하지 않으며, 업로드한 파일들에 대한 유효성 검사도 진행하지 않는다. Baramonweb 은 polyMesh 파일 중 boundary 파일만을 로딩하기 때문에, 필요한 다른 파일이 누락되었거나 오류가 있는 경우 최종적으로 솔버를 실행할 때 에러가 발생할 수 있다.

### <span id="page-17-0"></span>4.5. Setup Boundary

Boundary 파일 constant/polyMesh/boundary 내용을 확인하고 필요한 변환 작업을 진행하는 화면이다.

Action 에서 아래와 같은 동작을 선택하고 Process 버튼을 클릭해 필요한 변환을 할 수 있다.

![](_page_18_Picture_107.jpeg)

## <span id="page-18-0"></span>4.5.1. Confirm This Setup

현재 bounday 설정을 케이스에 적용하고 다음 단계로 진행한다. Setup Boundary Conditions 화면으로 이동한다.

## <span id="page-18-1"></span>4.5.2. Edit Boundary

Boundary 파일을 직접 수정한다. 각 boundary 의 이름과 type 을 변경할 수 있다.

![](_page_19_Picture_73.jpeg)

각 boundary 의 이름과 type 을 변경하고 Save 버튼을 클릭하면 boundary 파일을 저장하고 Setup Boundary 화면으로 이동한다. constant/polyMesh/boundary 파일에 변경 내용이 적용되며 mesh 파일은 변경되지 않는다.

### <span id="page-19-0"></span>4.5.3. Transform Points

transformPoints 유틸리티를 실행한다.

![](_page_19_Picture_5.jpeg)

![](_page_20_Picture_92.jpeg)

rollPitchYap 정보를 입력하고 Transform 버튼을 클릭하면 transformPoints 유틸리티를 실행하고 Setup Boundary 화면으로 이동한다.

### <span id="page-20-0"></span>4.5.4. Merge Meshes

콤보 박스에서 선택한 케이스를 addCase 로 mergeMeshes 유틸리티를 실행한다.

## <span id="page-20-1"></span>4.6. Setup Boundary Conditions

설정된 boundary 들에 대해 각 변수의 경계 조건 유형을 선택한다.

![](_page_20_Picture_7.jpeg)

![](_page_21_Picture_145.jpeg)

입력 파일 설정 단계에서 진행할 경계 조건 설정의 편의를 위해, 자주 쓰이는 구성으로 미리 정의해 둔 경계 조건 유형을 미리 선택할 수 있으며, 경계 조건 입력 파일 생성 단계에서 각 경계 조건의 유형을 변경할 수 있다.

> Flow/Pressure Conditions

![](_page_21_Picture_146.jpeg)

![](_page_21_Picture_5.jpeg)

![](_page_22_Picture_180.jpeg)

k/epsilon Conditions

![](_page_22_Picture_181.jpeg)

k/omega Conditions

![](_page_22_Picture_182.jpeg)

![](_page_22_Picture_6.jpeg)

![](_page_23_Picture_158.jpeg)

### <span id="page-23-0"></span>4.7. Setup Conditions

케이스 해석의 메인 화면으로 필요한 입력 파일들을 설정하거나 솔버를 실행할 수 있으며, Workspace 에서 케이스를 클릭하면 이동하는 화면이다..

케이스 기본 정보와 mesh 파일 import 를 완료한 후부터 보여지는 화면으로, 이후에는 입력 파일 설정을 위한 상단 메뉴가 화면에 추가된다.

![](_page_23_Picture_159.jpeg)

솔버 실행에 필요한 입력 파일들을 4 개 카테고리로 분류해 표시한다.

 General Conditions : 케이스 디렉토리의 constant 디렉토리에 생성되는 Properties 파일들을 설정한다.

![](_page_23_Picture_8.jpeg)

 Boundary Conditions : 케이스 디렉토리의 0 디렉토리에 생성되는 경계 조건을 설정한다. 난류 모델에 따라 파일 구성이 달라진다.

▶ Numerical Conditions : 케이스 디렉토리의 system 디렉토리에 생성되는 finite volume 파일들을 설정한다.

Run Conditions : 기타 필요한 Dictionary 파일들을 설정한다.

각 입력 파일 우측의 버튼을 클릭해 해당 파일들의 입력값들을 설정할 수 있다. 각 버튼은 해당 파일의 존재 여부를 표시해 준다.

- Required : 파일이 생성되어 있지 않은 것을 나타낸다.
- Edit : 파일이 존재하는 것을 나타낸다.
- Optional : 파일이 존재하지 않지만 필수 파일이 아닌 것을 나타낸다.

기본 정보 설정 시 선택한 template 에 따라 자동 생성된 파일들은 처음부터 Edit 버튼으로 표시되며, 버튼을 클릭해 자동 생성된 파일을 수정할 수 있다.

존재하지 않는 파일들은 해당 파일의 필수 여부에 따라 Required 나 Optional 버튼으로 표시되며 버튼을 클릭해 해당 정보를 입력해 저장한 후에는 Edit 버튼으로 표시된다.

버튼을 클릭해 각 입력 파일 편집 화면으로 이동해 입력값을 설정하고 저장하면, 자동으로 아직 설정하지 않은 입력 파일 편집 화면으로 이동한다. 각 입력 파일 편집 화면에서 화면 상단의 제목(케이스명)을 클릭하면 Setup Condition 메인 화면으로 이동하며, 어느 화면에서든 상단 메뉴를 이용해 원하는 입력 파일 편집 화면으로 이동할 수 있다.

#### <span id="page-24-0"></span>4.8. Run Solver

필요한 입력 파일들을 모두 저장한 후에 상단의 Solve 버튼이 활성화된다. Solve 버튼을 클릭해 솔버를 실행할 수 있다.

#### <span id="page-24-1"></span>4.8.1. Run in Parallel

병렬 처리를 위해 작업을 분할한다. Run in Parallel 을 선택하고 Solve 버튼을 클릭하면 이동하는 화면이다.

Run in Parallel 을 선택하지 않은 경우에는 decompose 과정 없이 솔버를 실행한다.

![](_page_25_Picture_3.jpeg)

분할할 도메인 개수를 입력하고 method 를 선택한다.

Hosts 에서 사용할 프로세스를 실행할 노드와 각 노드에서 사용할 cpu 개수를 입력한다.

### <span id="page-25-0"></span>4.8.2. Potential Initialize

potentialFoam 실행 여부를 선택한다. Potential Initialize 를 선택하면 솔버 실행 전에 potentialFoam 솔버를 먼저 실행한다.

### <span id="page-25-1"></span>4.9. Monitoring

Solver 실행 그래프를 보여주며, 그래프를 그릴 수 있을 만큼 해석이 진행되지 않은 경우 그래프 대신 로그를 보여준다. 실시간으로 표시하지 않으므로, 로그를 갱신하기 위해서는 Refresh 버튼을 클릭한다.

브라우저를 닫거나 로그아웃을 해도 솔버가 중단되지 않으며, 이후 다시 접속해 해당 케이스를 클릭하면 Setup Conditions 화면이 아닌 모니터링 화면으로 이동한다.

![](_page_26_Picture_177.jpeg)

### <span id="page-26-0"></span>4.9.1. Complete

솔버 실행이 완료되면 Stop/Refresh 버튼 대신 Finish 버튼이 나타난다.

Finish 버튼을 클릭해 모니터링을 종료할 수 있으며, 이후로는 케이스를 클릭하면 다시 Setup Conditions 화면으로 이동한다. Finish 버튼을 클릭하기 전까지는 케이스를 클릭하면 모니터링 화면으로 이동한다.

![](_page_27_Picture_17.jpeg)

![](_page_27_Picture_2.jpeg)